# $N$ **E T G E A R**<sup>\*</sup> Installation Guide

**FVS338 ProSafe™ VPN Firewall 50**

# **Start Here**

Follow these instructions to set up your firewall. You can also consult the online *FVS338 ProSafe VPN Firewall 50 Reference Manual* or the NETGEAR Knowledgebase at *http://kbserver.netgear.com.* A link to the manual is on the *Resource CD*.

## **Prepare to Install Your FVS338 VPN Firewall**

This guide provides instructions for connecting your firewall to a modem and configuring your ISP settings for a broadband or dialup connection. Before beginning the configuration steps, please note the following:

- *Cable Modem Service*: When you perform the firewall setup steps be sure to use the computer you used when you first set up your cable Internet connection.
- *For DSL Service*: You may require additional information such as the DSL login name (usually an email address) and password in order to complete the firewall setup.

# **First, Connect the FVS338**

### **1. CONNECT THE CABLES BETWEEN THE FVS338, A COMPUTER, AND A MODEM**

- a. Turn off *and* unplug the broadband modem.
- b. Locate the Ethernet cable (**A**) that connects your modem to your computer.

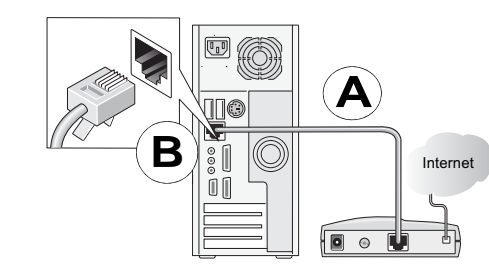

- c. Disconnect the cable *at the computer end only* (**B**).
- d. Securely insert the Ethernet cable (**A**) from your modem into the Internet port of the FVS338 (**C**).

• *Power*: The power light (5) should turn solid green. If it does not turn solid green, see the Troubleshooting Tips below.

e. Securely insert the blue NETGEAR cable that came with your firewall into a local port on the router such as local port 8 (**D**). Connect the other end into the Ethernet port of your computer (**E**).

> • *Modem*. The modem light (3) denotes an analog modem connection. When connected, the LED is lit only when a connection is made to an ISP and an IP address is received.

• *WAN*: The Internet Link/Act light (2) should be lit. If not, make sure the Ethernet cable is securely attached between the firewall Internet port and the modem, and that the modem is powered on.

Now that your network cables are connected, you are ready to restart your network.

#### **2. RESTART YOUR NETWORK IN THE CORRECT SEQUENCE**

• *LAN*: A LOCAL light (1) should be lit. Green indicates your computer is communicating at 100 Mbps; amber for 10 Mbps. If a LOCAL light is not lit, check that the Ethernet cable from the computer to the router is securely attached at both ends, and that the computer is turned on.

**Warning:** Failure to restart your network in the correct sequence could prevent you from connecting to the Internet.

- a. First, plug in the power cord to the broadband modem and turn it on. Wait 2 minutes while it powers up.
- b. Now, plug in the power cord to your FVS338 and turn it on.
- c. Last, turn on your computer.

**Note**: For DSL customers, if your ISP provided software that logs you into the Internet, *do not* run that software. Go to the Internet Explorer Tools menu, Internet Options, Connections tab, and select "Never dial a connection."

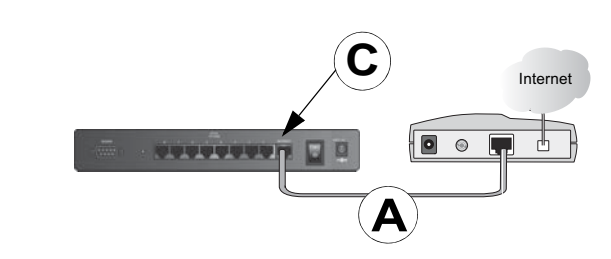

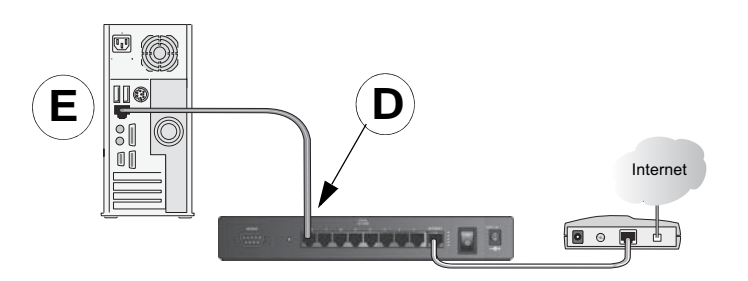

d. Before configuring your FVS338, check the status lights to verify the following:

• *Test*: When you first turn on the router, the amber test light (4) will be lit for approximately 2 minutes while the FVS338 powers up. If it is still on after several minutes, see the Troubleshooting Tips below.

# **Now, Configure the FVS338 for Internet Access**

Before you begin, be sure you have the configuration parameters from your ISP

- handy.
- **1. LOG IN TO THE ROUTER**
	-

a. Use a browser to connect to http://192.168.1.1

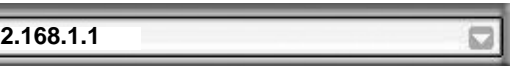

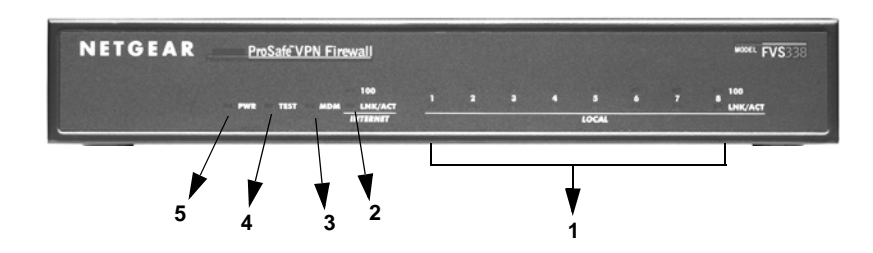

- 
- 
- 
- 
- 

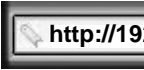

**August 2006**

©2006 by NETGEAR, Inc. All rights reserved. NETGEAR, the NETGEAR logo and ProSafe are trademarks or registered trademarks of NETGEAR, Inc. in the United States and/or other countries. Other brand and product names are trademarks or registered trademarks of their respective holders. Information is subject to change without notice.

**Note:** To connect to the firewall, your computer must be configured to obtain an IP address automatically via DHCP. If you need instructions on how to do this, please refer to the online *Reference Manual;* a link to the manual is on the *Resource CD* that came with your firewall.

b. For security reasons, the firewall has its own user name and password. When prompted, enter **admin** for the firewall User Name and **password** for the firewall Password.

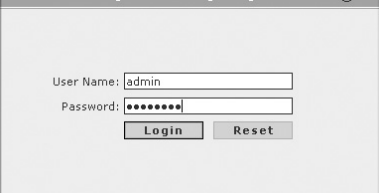

 $\overline{\text{M}}$ 

c. Click **Login.** You are now connected to the FVS338 VPN Firewall user interface. The

**Broadband ISP Settings** screen will display.

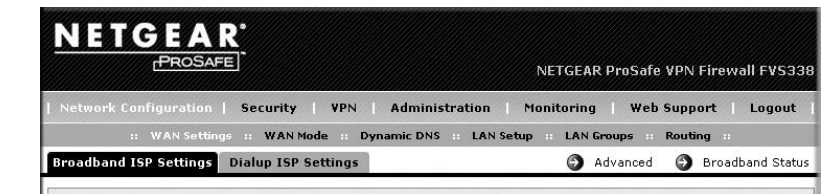

### **2. CONNECT TO THE INTERNET**

- a. Click **Auto Detect** at the bottom of the **Broadband ISP Settings** screen. The router will automatically attempt to detect your connection type. If you know your ISP connection type, you can manually configure the router settings. If connecting manually, click **Apply** to save your settings.
- b. When finished, click **Test** to verify that the Internet connection is active.

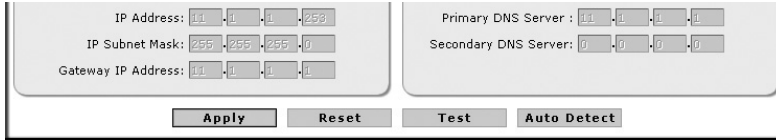

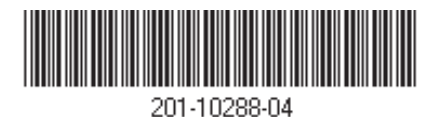

If you set up your FVS338 to use a Dial-up modem:

- a. Select the **Dialup ISP Settings** tab. The **Dialup ISP Settings** screen will display.
- b. Enter your dialup account information. If you need assistance, see the online *Reference Manual*.
- c. Click **Apply** to save your settings.

**Note:** If you were unable to connect to the firewall, please refer to the Troubleshooting Chapter in the online *Reference Manual*.

## **Troubleshooting Tips**

Here are some tips for correcting common problems you may encounter.

#### *Be sure to restart your network in this sequence:*

- 1. Turn off *and* unplug the modem, turn off the FVS338, and shut down the computer.
- 2. Plug in and turn on the modem. Wait until it cycles up—approximately 2 minutes.
- 3. Turn on the FVS338. Wait until the amber test light goes out.
- 4. Turn on your computer.

#### *Make sure the Ethernet cables are securely plugged in.*

- The Internet status light on the firewall will be lit if the Ethernet cable to the firewall from the modem is plugged in securely and the modem and firewall are turned on.
- For each powered on computer connected to the firewall with a securely plugged in Ethernet cable, the corresponding firewall LOCAL port status light will be lit. The front and back of the FVS338 identifies the number of each LOCAL port.

### *Make sure the network settings of the computer are correct.*

Computers *must* be configured to obtain IP *and* DNS addresses automatically via DHCP. For help with this, please see the online *FVS338 ProSafe VPN Firewall 50 Reference Manual*; a link to the manual is on the *Resource CD*.

### *For Cable Modem connections, use MAC spoofing.*

Some cable modem ISPs require that you use the MAC address of the computer registered on the account. If so, in the **Router's MAC Address** section (accessed through the **Advanced** link on the **Broadband ISP Settings** screen), select either "Use this Computer's MAC" or "Use this MAC address" and enter the appropriate MAC address. The router will then capture and use the MAC address of the computer that you identified. You must select the computer that is registered with your ISP. Click **Apply** to save your settings. Restart the network in the correct sequence.

### *Use the FVS338 status lights to verify correct operation.*

If the FVS338 test light does not go out within approximately 2 minutes of turning on the router, reset the router as described in the online *Reference Manual*.

# **Technical Support**

Thank you for selecting NETGEAR products.

After completing setup and configuration, locate the serial number on the bottom label of the FVS338 VPN Firewall and use it to register your product at *http://www.netgear.com/register.*

Registration on the web site or over the phone is required before you can use our telephone support service. The phone numbers for worldwide regional customer support centers are on the Warranty and Support Information card that came with your product.

Go to *http://www.netgear.com/support* for product updates and web support.

This symbol was placed in accordance with the European Union Directive 2002/ 96 on the Waste Electrical and Electronic Equipment (the WEEE Directive). If disposed of within the European Union, this product should be treated and recycled in accordance with the laws of your jurisdiction implementing the WEEE Directive.